# **TOEFL ITPⓇテストデジタル版 自宅受験用マニュアル (Mac 用)**

## **~事前準備編~**

### **【最初に】**

このマニュアルは TOEFL ITP®テストデジタル版を受験するにあたり、必要な事前準備ついてご案内しています。別紙「トラブ ルシューティング」もご参照の上、事前に受験環境を整えていただきますようお願いいたします。

#### **【準備するもの】**

- □ 受験に使用するパソコン(以下、PC と記載)
- □ 受験に使用するヘッドフォン・イヤフォン (※有線のもの推奨。無線のものは音声トラブルが起こる可能性がありま す)

**【事前準備の流れ】** 以下の作業は、受験に使用する PC で行ってください。

- □ パソコン動作環境チェック(p.1)
- □ Step 1 システムチェック(p.2-p.3)
- □ Step 2 TOEFL Secure Browser のダウンロード(p.4)
- □ Step 3 TOEFL Secure Browser 起動・音声確認(p.5)

## **パソコン動作環境チェック**

- ・ テストに使用する PC が下記に記載の条件を満たしているかを確認してください。条件が満たされない場合はテストを受 験できません。
- ・ 安定したインターネット環境で受験してください。インターネット回線をつないでいるルーターと PC を LAN ケーブルで接続 することが望ましいです。
- ・ 通常使用では問題のない Wi-Fi 環境であっても、画像の表示や解答の保存に支障が出る場合があります。

支障が改善されず受験ができなかった場合の責任は、一切負いませんので予めご了承ください。

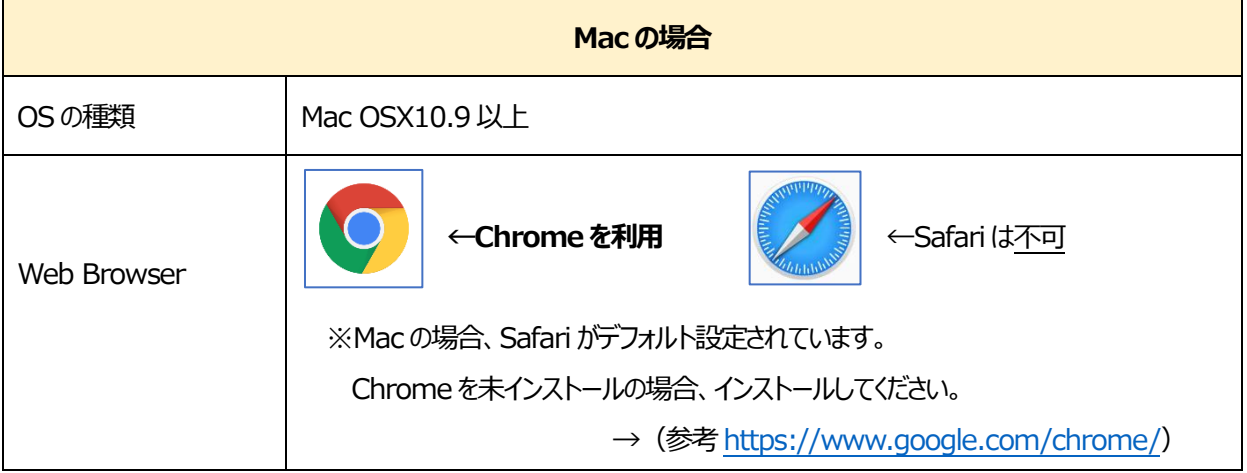

#### **<必要な条件>**

#### **Step1-システムチェック**

使用する PC とインターネット環境がテストを完了できるかチェックをします。システムチェックはテストに使用する PC とインターネット 環境で、設定されたテスト時間と可能な限り同じ時間帯に行ってください。

例)13:00 開始のテストを受験する方は、12:30~15:00 を目安にシステムチェックを完了してください。

システムチェックは、Mac の場合は Chrome を使って、画面の設定、ネットの速度をチェックします。 システムチェックに失敗した場合は、前頁「必要な条件」の内容を再確認して、チェックを行ってください。

★始める時は必ず他のプログラムを全て終了させてからにしてください。

- 1. Mac の場合は Chrome から、インターネットに接続し[、www.ets-ellonline.org/](http://www.ets-ellonline.org/) を入力して開いてください。 (Safari は使用できないので、注意してください)
- 2. 下記画面の赤矢印の、 Check Readiness をクリック

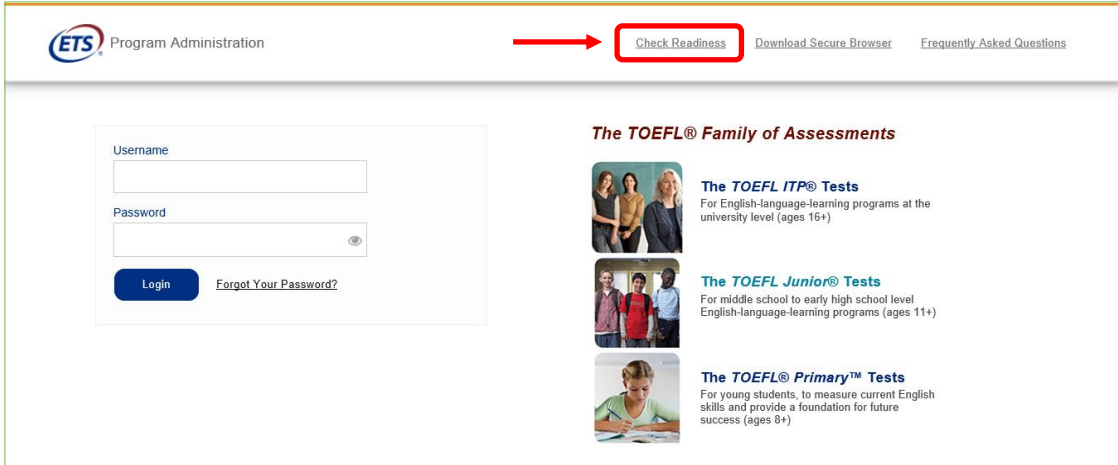

3. 下の画面が表示されたら、赤矢印の、Run System Check をクリック

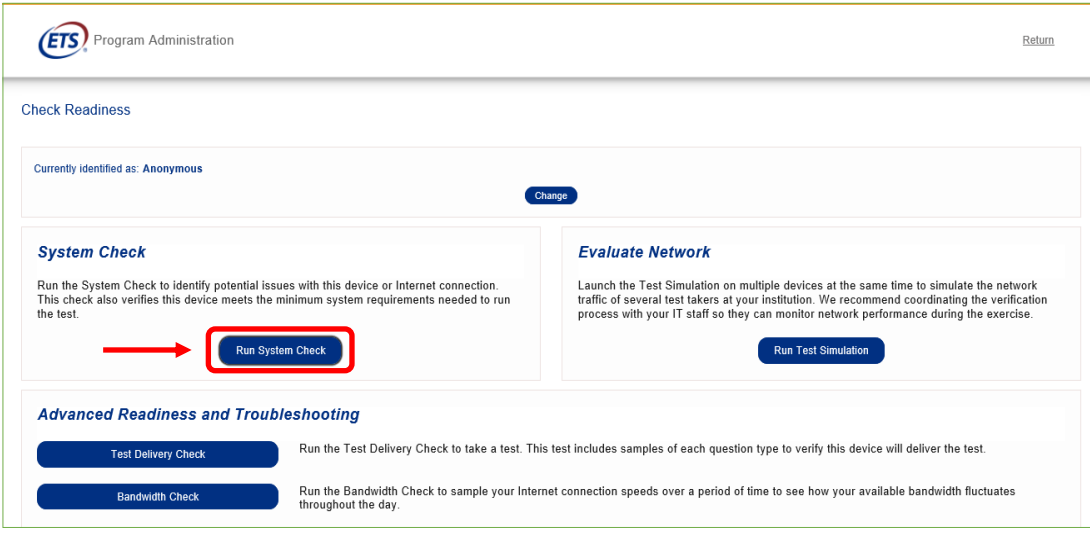

4. 何も入力せず、赤矢印の、Run Check をクリック アンチャングロントリック中の画面 (2-3 分程度かかります)

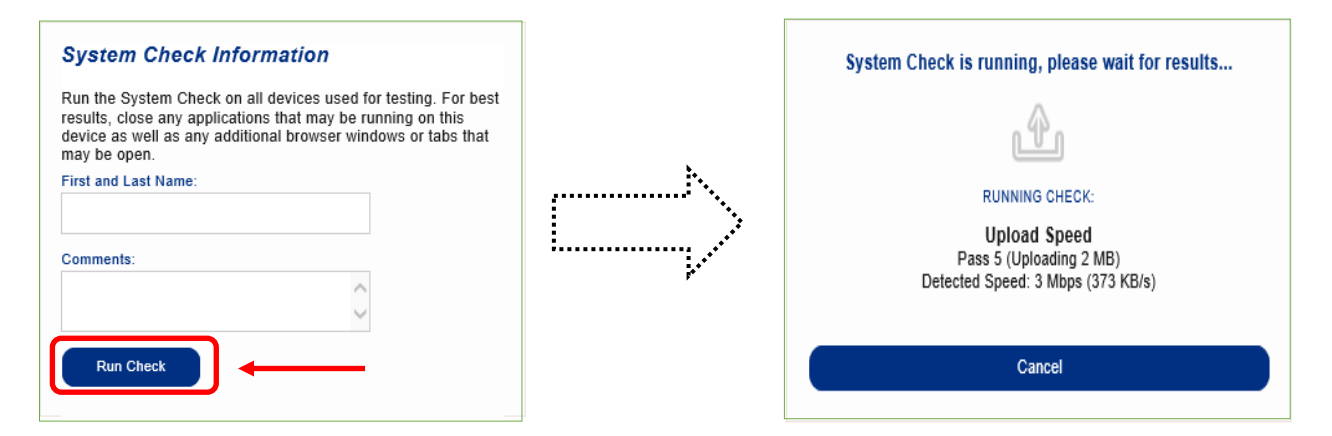

5. システムチェックが正常に完了した場合の画面です。◆が緑になっています。

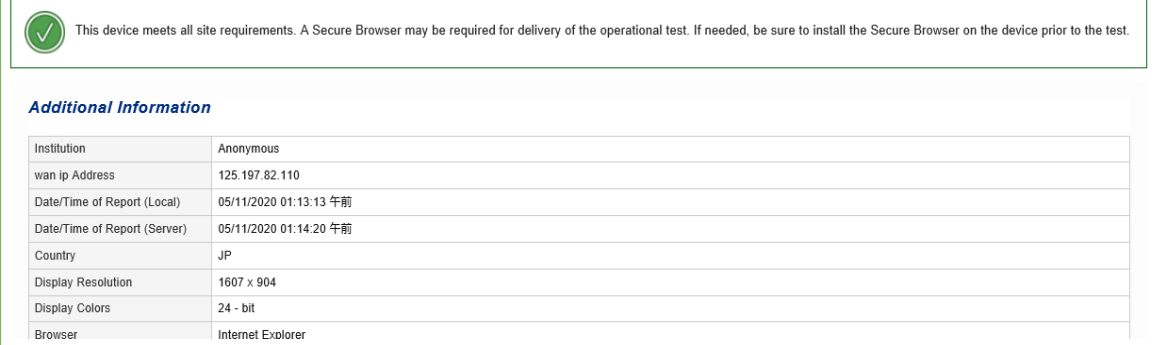

6 終了したら、チェック画面を閉じて、終了してください。

もし、下記のような「warning (警告) 画面となった場合でも、下記のメッセージ内容であれば、そのまま下の画面を x で閉じて、次の Step2 へ進んでください。尚、警告が出たからといって Safari には変更しないでください。

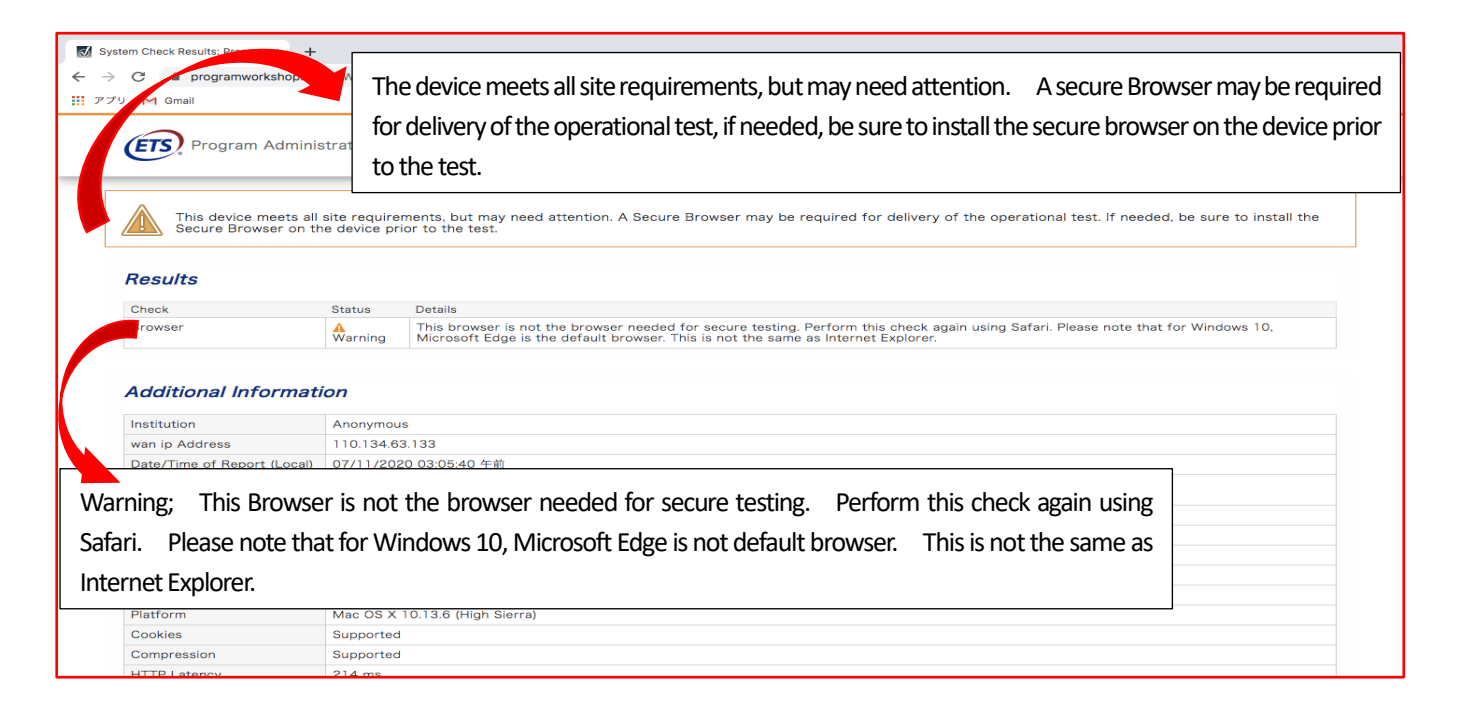

#### **Step 2-TOEFL Secure Browser (テスト用画面)のダウンロード**

- 1. Step-1 のチェックで使用した Chrome で [www.ets-ellonline.org/](http://www.ets-ellonline.org/) を再度、開く。 (Safari は使わないでください)
- 2. 下記画面の赤矢印、Download Secure Browser をクリック

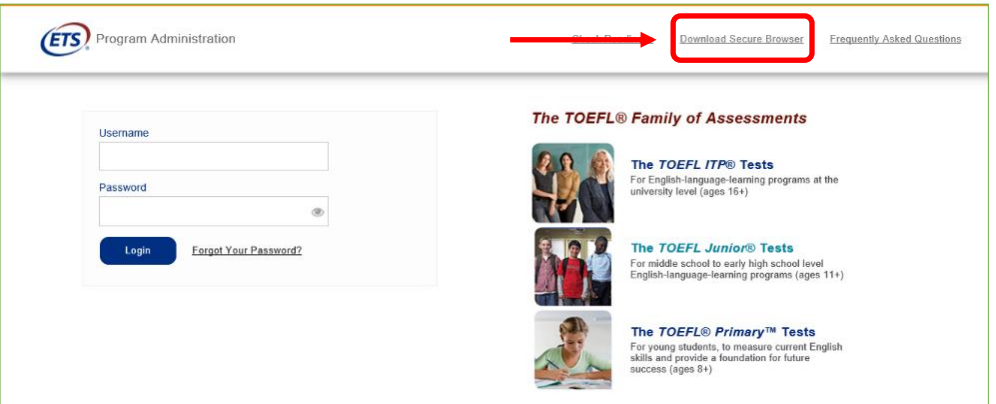

3. 下記画面に代わったら、矢印の、Secure Browser for Mac の Download をクリック

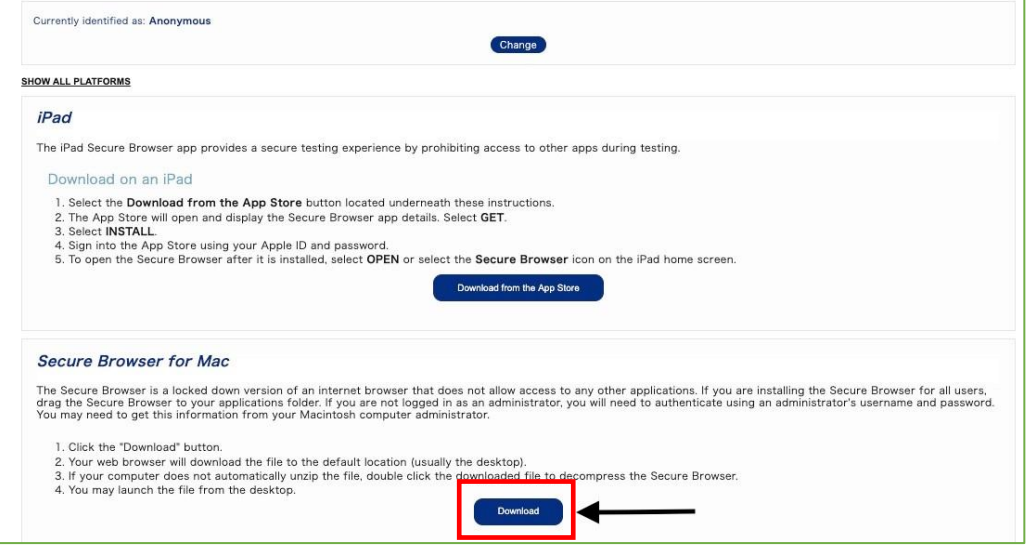

4. ダウンロードが終わったら、下記画面の、赤矢印から、ヘをクリックして[開く]を選択

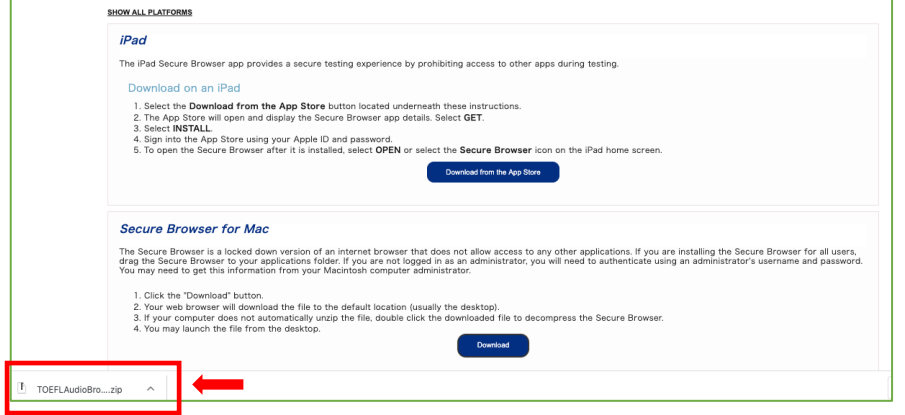

5. Finder の中のダウンロードフォルダ内にある zip フォルダをダブルクリック。できたアイコン ※Mac の場合、アイコンの下に "TOEFL Audio Browser" と記されています。

#### **Step 3-TOEFL Secure Browser 起動・音声確認**

- 1. デスクトップのアイコン をダブルクリック。Downloading・・・となります。
- 2. 下の画面が表示されればテスト用ブラウザのダウンロードは成功です。 この画面がテストを実施する際のテストの最初の画面 になります。

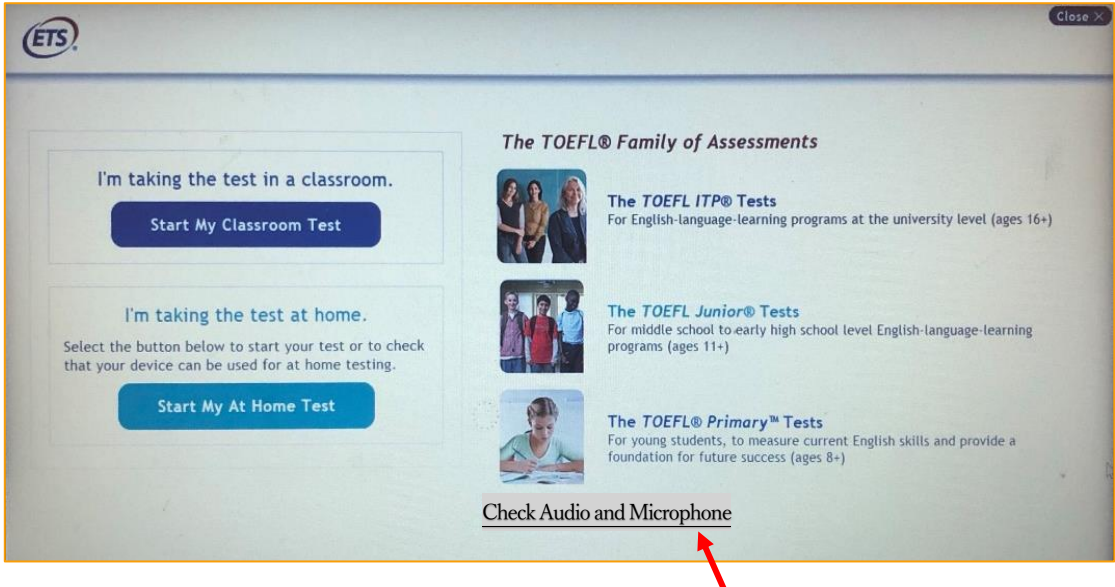

3. ヘッドフォン・イヤフォンが PC に必ず繋がった状態で、上記画面右下、Check Audio and Microphone をクリックして 音声が出るか確認。

※もし、ヘッドフォン・イヤフォンが PC に繋がっていなかった場合は、一旦テスト用画面を閉じてから、先にヘッドフォン等を繋いで、 その後もう一度、デスクトップのアイコンをクリックしてテスト用画面を起動し、上記の音声チェックを行ってください。

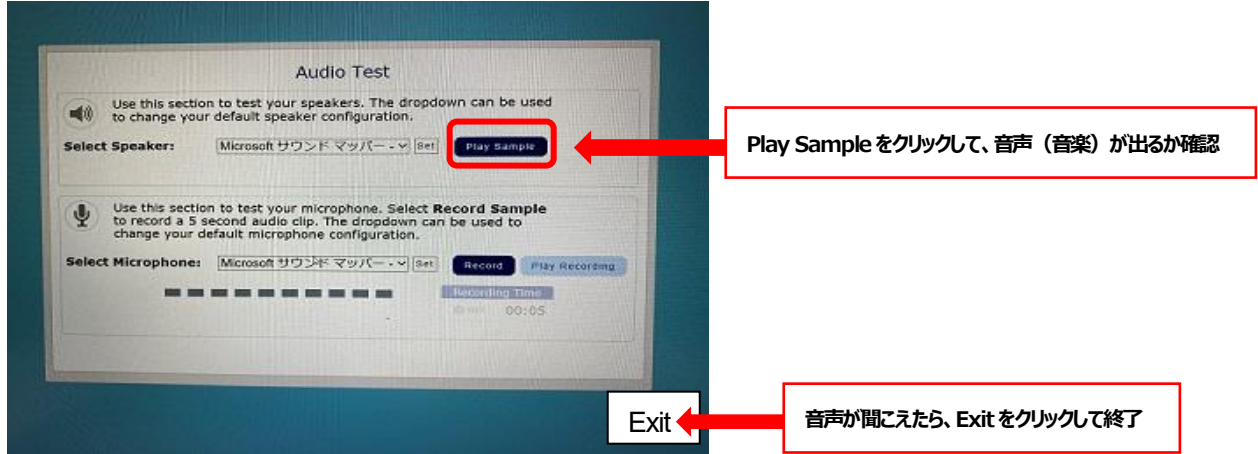

画面右上に Volume ボタンもあります。今回のテストでマイクは使用しないので、Microphone のテストは不要です(クリックしな い)。 必ず、音が出るかを確認してください。ここで音が出ない場合は、実際のテストの時も音が出ません。